# **Where are the searches?**

Searches have been created to look for information in different types of sites. Each search can be found in the corresponding area of the CARWH website or you can find them all on the Search page (http://web.cher.ubc.ca/carwh/search.html).

## **What is delicious?**

Delicious (http://delicious.com/) is a social bookmarking site where you can store your bookmarks up on the web and share them with other users. This video explains the basics:

http://www.youtube.com/watch?v=x66lV7GOcNU

## **How can I use delicious?**

Like the above video describes, you just need to do three things: sign up for delicious, add buttons to your browser, and be social (add CARWH to your network).

- 1) Signing up for delicious
	- Delicious has step by step instructions to sign up for an account on the secure registration page (https://secure.delicious.com/register)
- 2) Add quick-bookmark options to your browser
	- To Firefox (http://delicious.com/help/quicktour/firefox)
	- To Internet Explorer (http://delicious.com/help/quicktour/ie)
	- To other browsers (http://delicious.com/help/bookmarklets)
- 3) Be social (add CARWH to your network)
	- Log in to delicious
	- Go to CARWH's delicious page: http://delicious.com/carwh
	- Click on the *Add to my Network* link

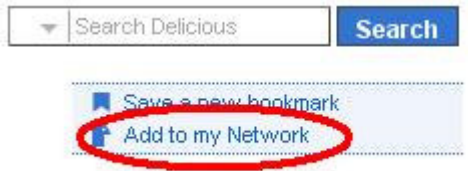

## **Can I browse the list of sites recommended for the search?**

Because the sites being searched are those that have been saved to the CARWH delicious account, there are a few ways we can view the list of pages.

- The full list of sites can be found on CARWH's delicious page: http://delicious.com/carwh
- You can view the latest tagged sites on the sidebar of many of the CARWH website pages (underneath the search box)
- You can subscribe to an RSS feed of the latest tagged sites by clicking on the RSS icon here **o** or next to the list of latest sites.

### **How can I recommend a site to add to the search?**

Now comes the social part of delicious... when you've found a site that you think is applicable to send to CARWH:

- Click the *Tag* icon on your delicious toolbar
- Click on the *for:carwh* link in the Network tags area:

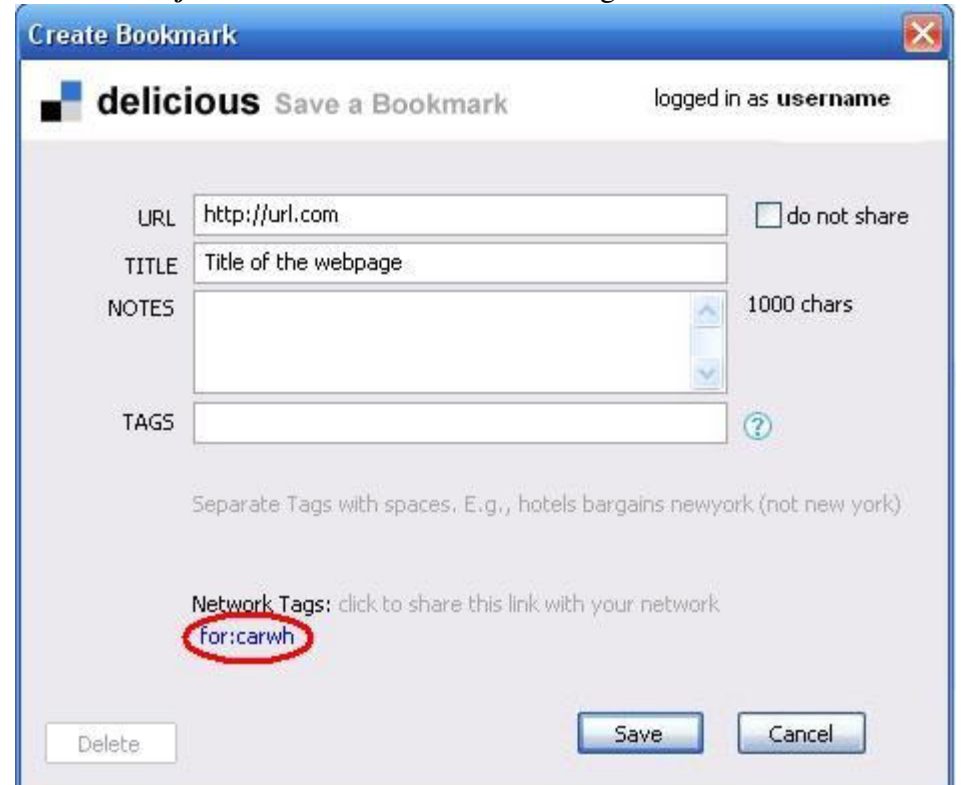

- Complete the rest of the information as desired for your own delicious list and click *Save*.
- This sends the recommendation to the CARWH delicious account. The CARWH communications director will then approve it for the applicable searches (so there will be a slight delay between when you recommend the site and when it starts to show up in the CARWH searches.